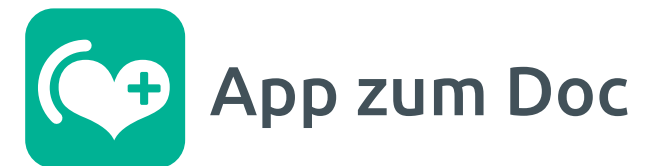

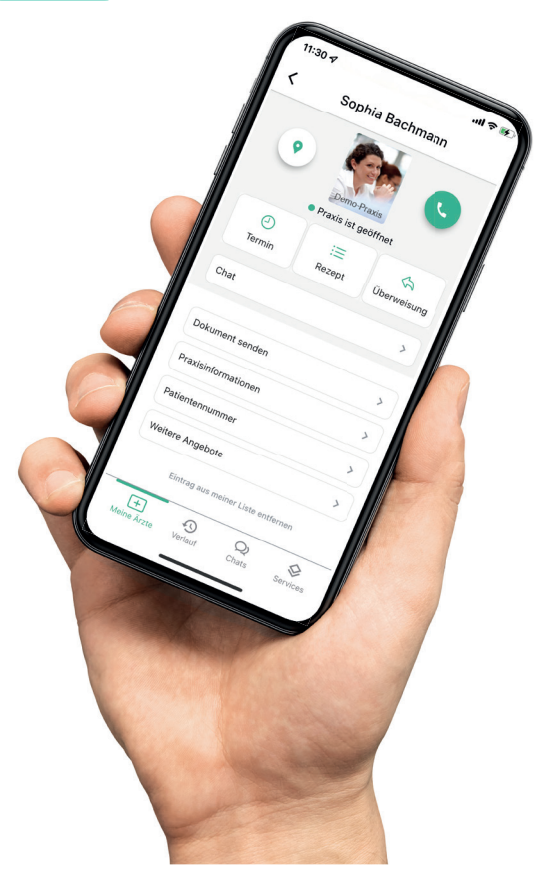

# Anleitung **Digital mit Arztpraxen in Kontakt treten – los geht's.**

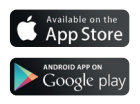

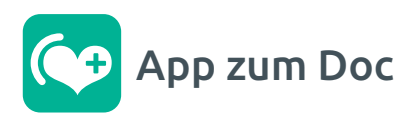

Meine Ärzte

 $11:57 +$ 

# **Meine Ärzte**

Erstellen Sie einmalig eine Liste Ihrer Ärzte. So haben Sie in Zukunft alle wichtigen Informationen jederzeit schnell zur Hand.

Die Praxen selbst können in der App Funktionen zur Verfügung stellen, die es Ihnen ermöglichen Rezepte, Überweisungen und Termine anzufragen. Auch der Versand von Bildern an die Praxis ist möglich.

Um die Kommunikation für die PraxismitarbeiterInnen zeitsparend zu gestalten, stehen in der App strukturierte Anfrageformulare zur Verfügung.

\* Bitte beachten Sie, dass jede Praxis einzelne Anfragemöglichkeiten individuell ein- und ausschalten kann und diese teilweise deaktiviert sein könnten.

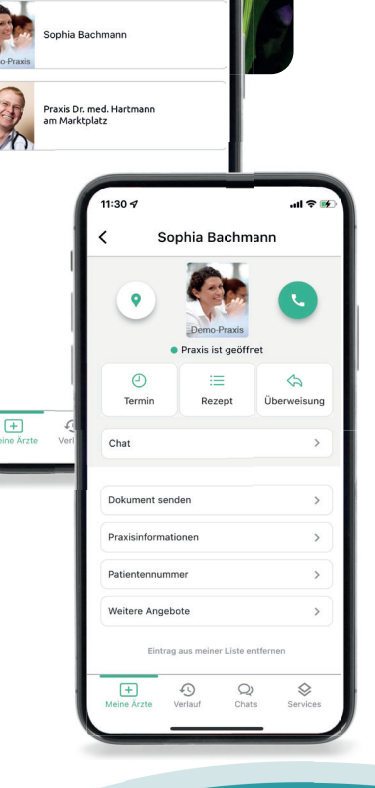

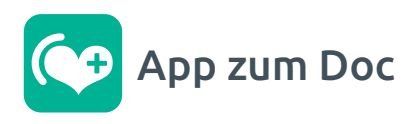

 $14:16 -$ 

#### **Nutzen Sie die App für die ganze Familie**

Sie können mehrere Nutzerprofile in der App zum Doc hinterlegen und damit für sich selbst und auch für Ihre Familienmitglieder Anfragen an eine Praxis senden. Sie finden diese Option im Menü unter "Persönliche Daten", weitere Infos fi nden Sie in diesem Handbuch beim Thema "Schnellstart" (Seite 6).

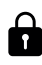

#### **Gut zu wissen**

Alle persönlichen Daten werden nur auf Ihrem Gerät gespeichert und lediglich im Zuge einer Anfrage verschlüsselt an die Praxis übermittelt.

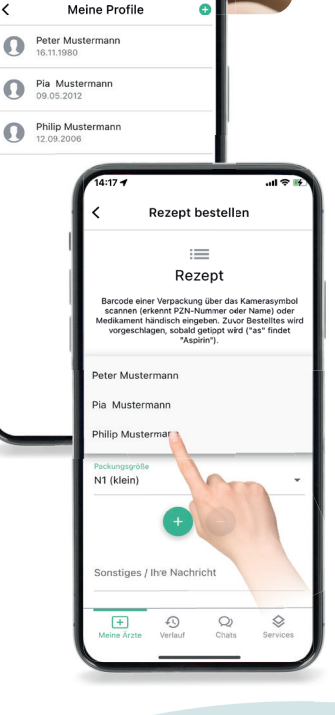

#### **Profil einer Praxis C+** App zum Doc

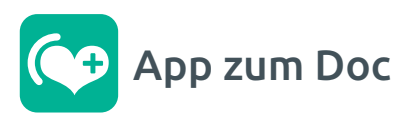

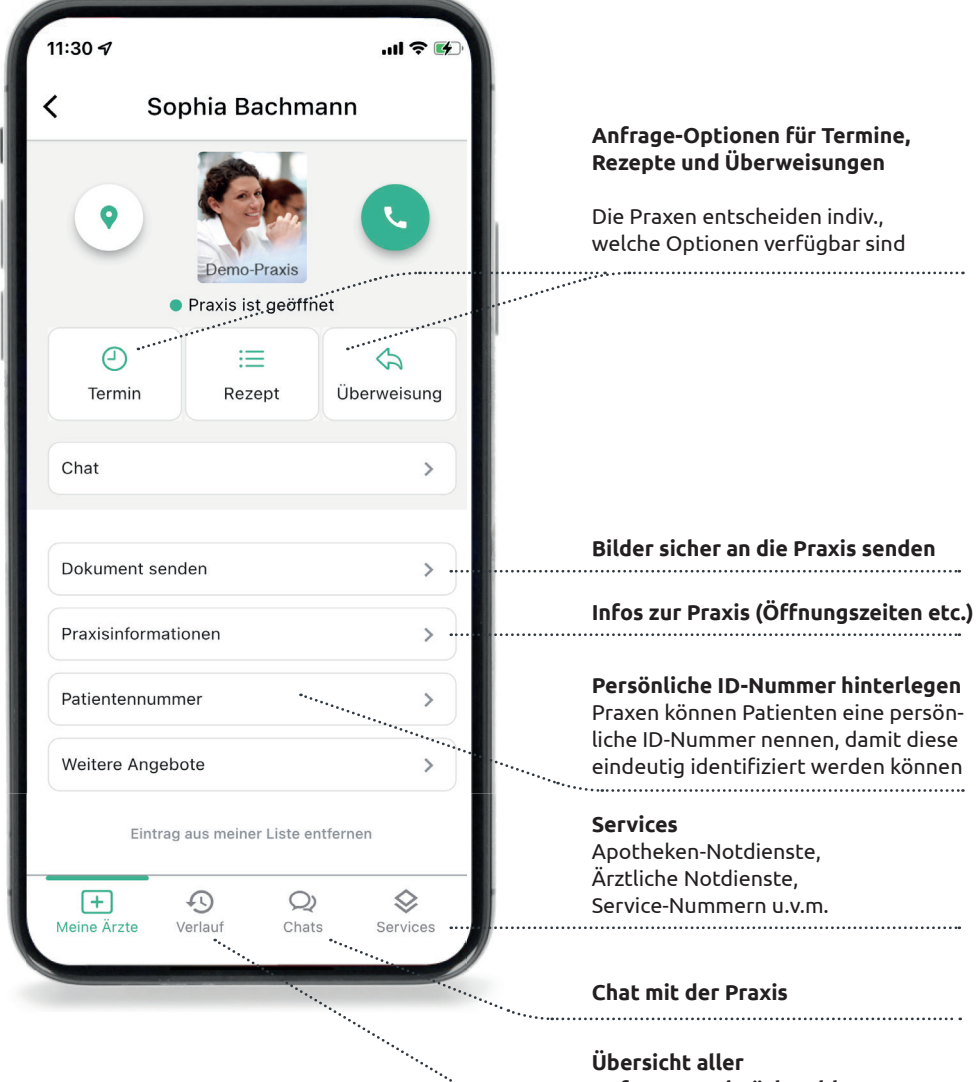

**Anfragen und Rückmeldungen**

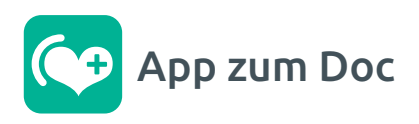

#### **Verlauf**

Ihre Anfragen werden in einem Verlauf übersichtlichen und chronologischen dargestellt.

So können Sie jederzeit bereits gestellte Anfragen einsehen und bspw. für ein Folgerezept leicht eine neue Anfrage auslösen. Einfach antippen und nochmal bestellen oder auch einen Eintrag entfernen.

Sollte eine Praxis eine Rückfrage oder Information zu Ihrer Anfrage haben, erhalten Sie eine Nachricht und können diese im Verlauf öffnen und ggf. darauf antworten.

Oberhalb des Verlaufes finden Sie Filter. die sehr hilfreich sind, wenn Sie gezielt nach Ärzten und Anfrageart suchen möchten.

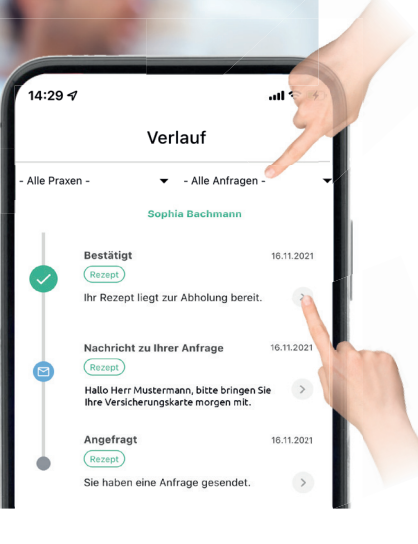

- Alle Praxen

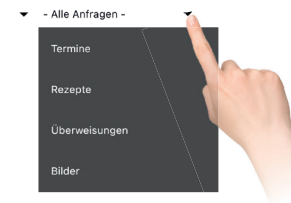

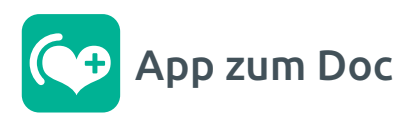

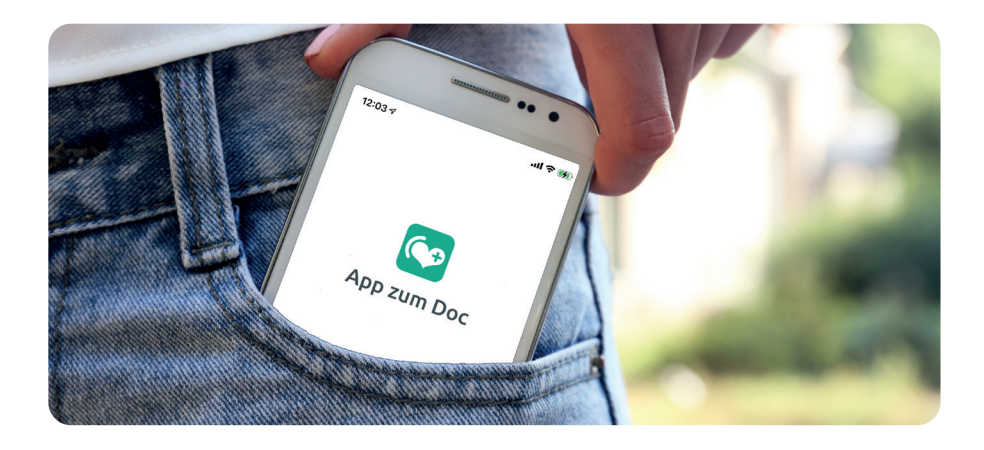

#### **Schnellstart**

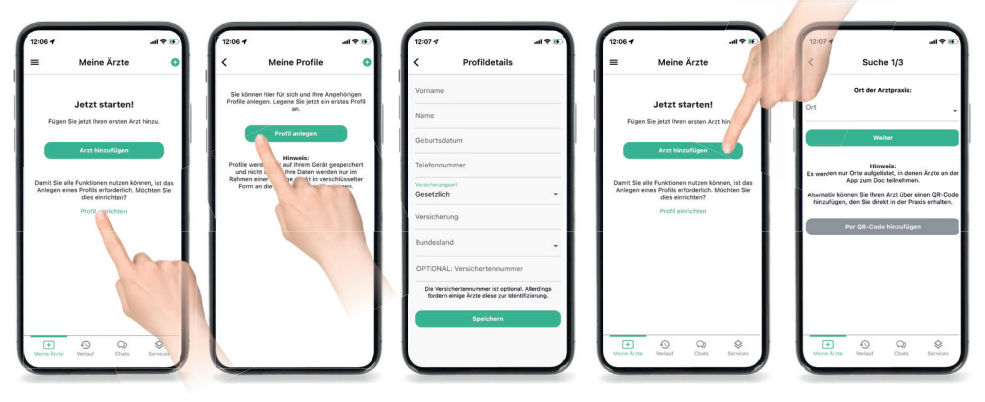

Legen Sie für sich selbst oder ein Familienmitglied ein Profil an

Vervollständigen Sie Ihr Profil.

Fügen Sie im Reiter Meine Ärzte einen ersten Arzt zu Ihrer Liste hinzu

Sie finden Ärzte über den Ort oder einen QR-Code, den Sie beim Arzt erhalten haben

#### **Hinweis**

Sie finden in der App nur teilnehmende Praxen.

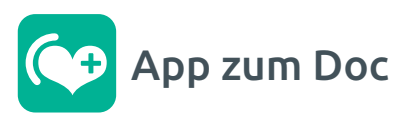

### **So funktioniert die Arztsuche**

Wählen Sie den Ort der Arztpraxis. In der Auswahlliste finden Sie alle Orte in denen es Praxen gibt, die die App nutzen.

Sollten Sie also einen Ort nicht finden, nimmt hier leider noch keine Praxis am Programm teil.

#### **Tipp:**

Sprechen Sie Ihre Arztpraxis doch beim nächsten Besuch auf das App-Angebot an.

## **Alternativ geht's per QR-Code**

Sollten Ihre Arztpraxis Ihnen auf einem Poster, Flyer oder der Webseite einen QR-Code für die App zum Doc anbieten, wählen Sie **innerhalb** der Arztsuche nun "Per QR-Code hinzufügen", scannen Sie den QR-Code und die Praxis erscheint sofort in Ihrer persönlichen Arztliste.

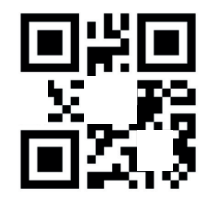

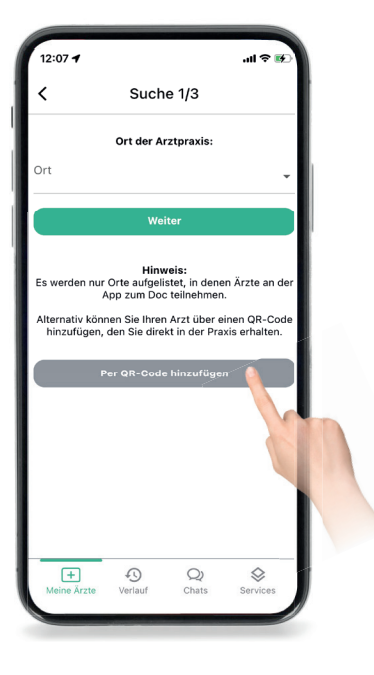

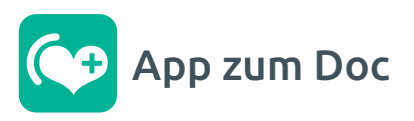

## **Anfragen leicht gemacht**

Um es Ihnen und den MitarbeiterInnen in Arztpraxen so einfach wie möglich zu machen, haben wir Anfragen in eine einheitliche Struktur gebracht. So finden Sie bei jedem Arzt das gleiche vertraute Schema.

Sollte die Praxis Rückfragen an Sie haben, dann erhalten Sie eine Push-Nachricht, die Sie im Reiter Verlauf finden. Hier erkennen Sie, um welche Art von Anfrage (Rezept) es sich handelt und können bspw. durch antippen des Eintrages weitere Details einsehen.

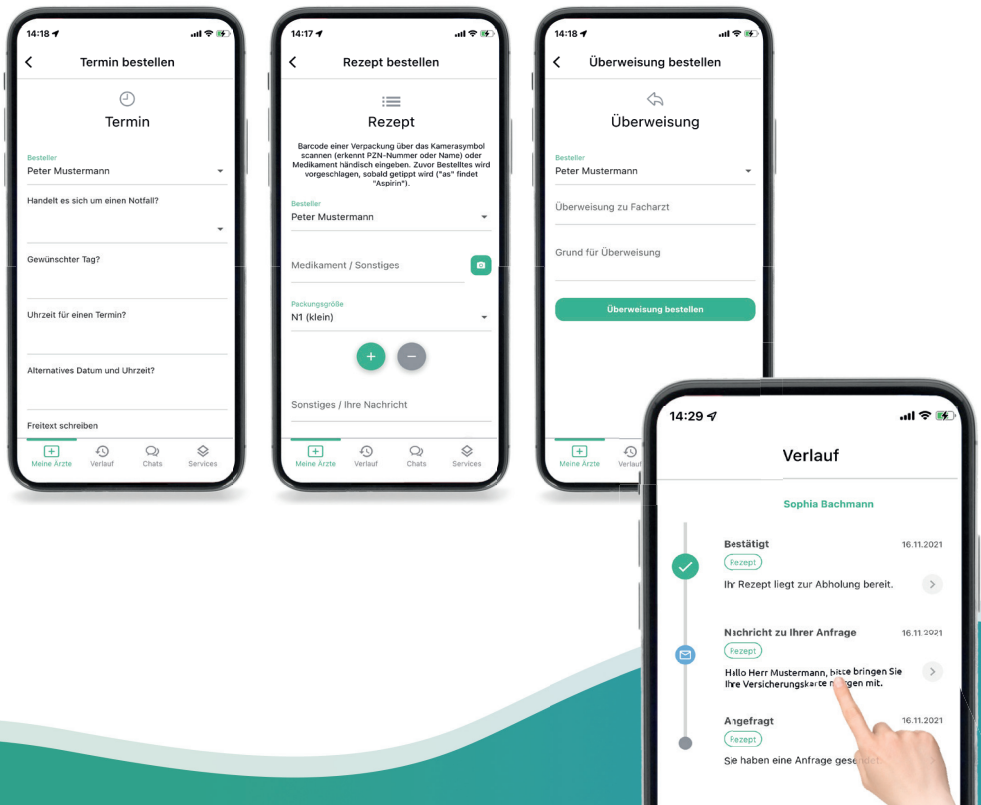

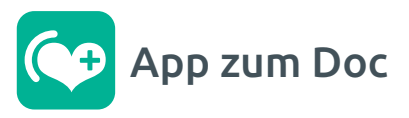

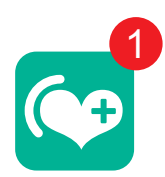

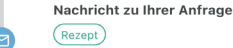

16 11 2021

 $\rightarrow$ 

Hallo Herr Mustermann, bitte bringen Sie Ihre Versicherungskarte morgen mit.

# **So funktioniert die Kommunikation bei Anfragen**

Sie senden bspw. eine Anfrage für ein Folgerezept. Sollte die Praxis Rückfragen haben, erhalten Sie eine Benachrichtigung. Schauen Sie im Verlauf, wählen Sie die Nachricht aus und antworten Sie via Chat-Nachricht auf die Rückfrage.

Sobald alles geklärt ist, erhalten Sie von der Praxis eine Information zur Abholung.

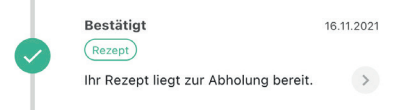

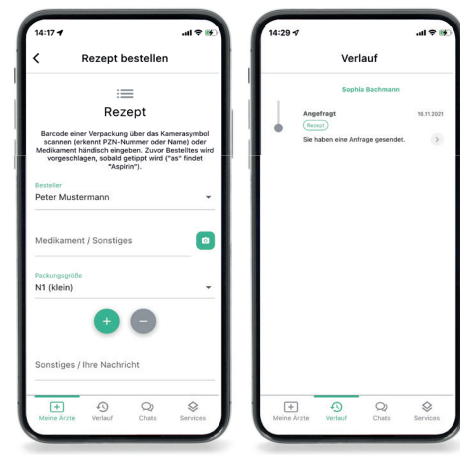

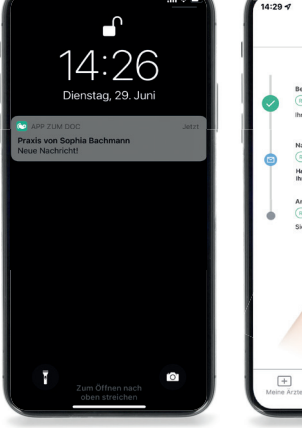

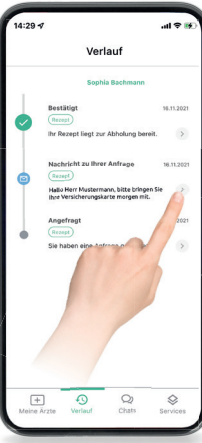

Ihre Anfrage **Praxis antwortet** 

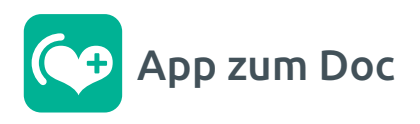

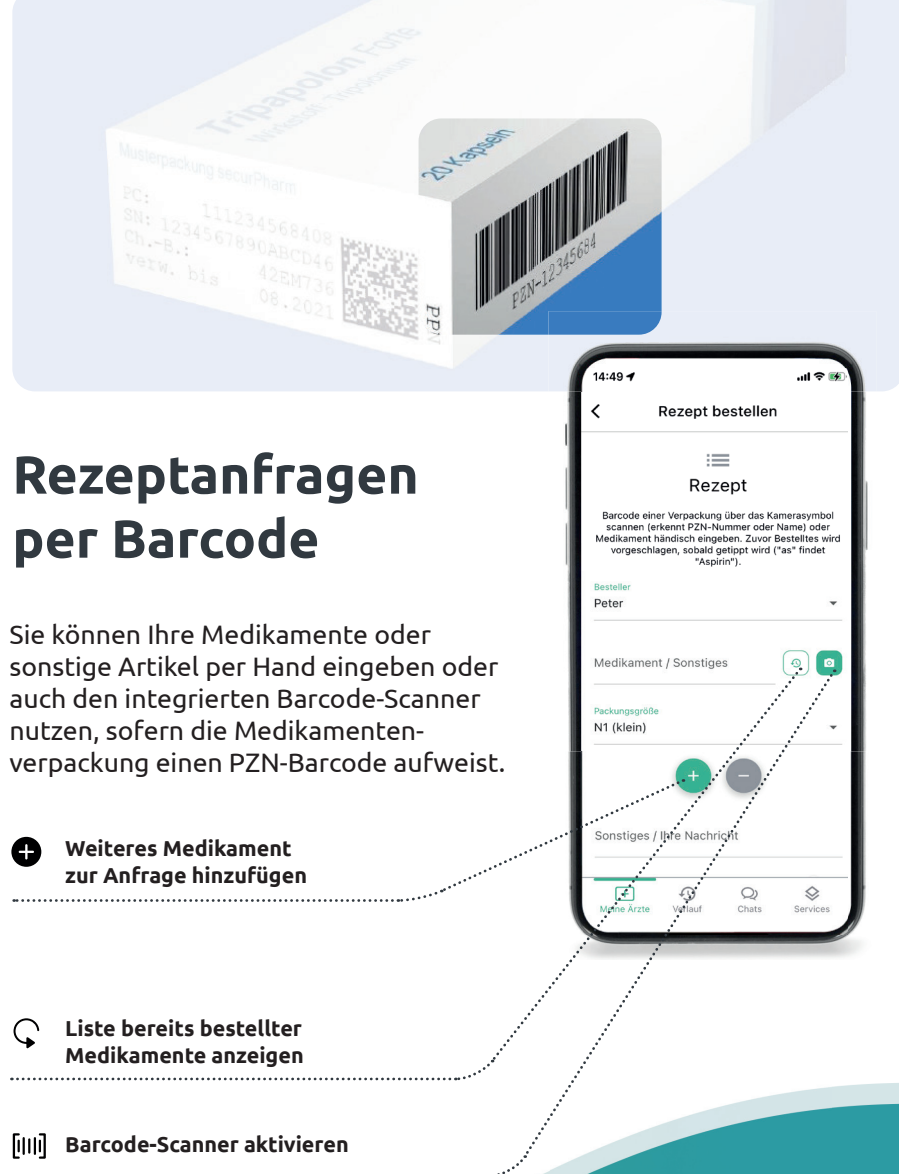

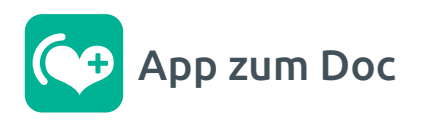

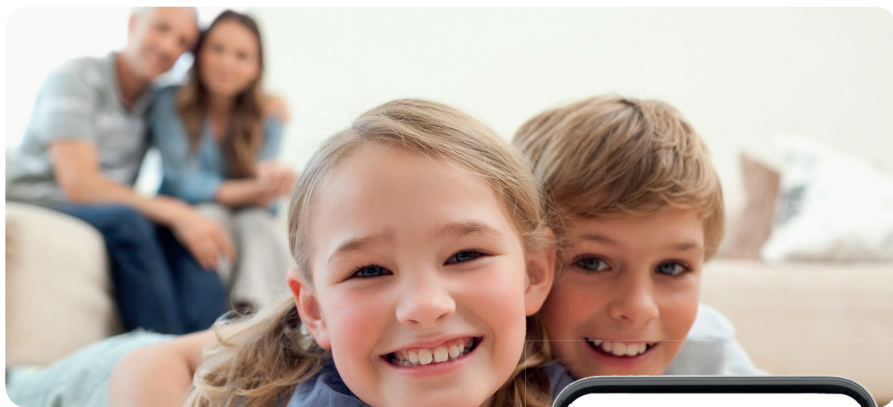

## **Kinderleicht Bilder senden**

Sofern Sie Ihrem Arzt bspw. im Rahmen einer Nachsorge Bilder senden möchten, können Sie dies über die Option Dokument senden erledigen.

Sie haben hier Zugriff auf Ihre Handykamera und ihr Fotoalbum.

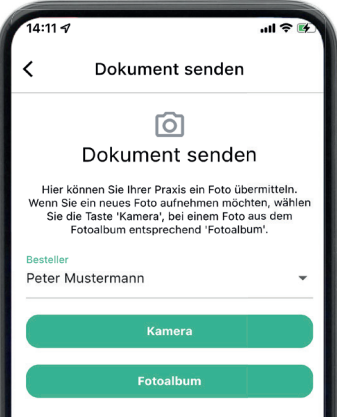

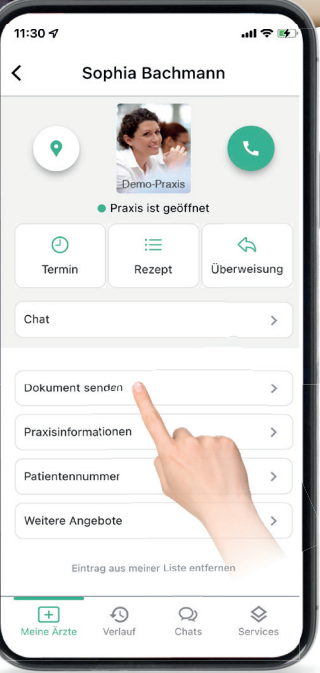

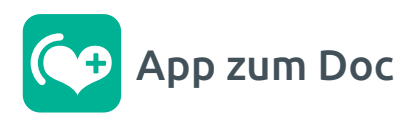

Sophia Bachmann

Ihr Rezept liegt zur Abholung bereit.

.<br>Hallo Herr Mustermann, bitte bringen Sie<br>Ihre Versicherungskarte morgen mit.

Sie haben eine Anfrage gesendet.

Nachricht zu Ihrer Anfrage

16.11.2021

16.11.2021

 $\,$ 

16.11.2021

 $\Diamond$ 

Service

 $\rightarrow$ 

 $\,$ 

Bestätigt

(Rezept)

 $(\overline{\text{Rezept}})$ 

Angefragt

 $($ Rezept $)$ 

 $\boxed{+}$ 

Meine Ärzte

 $\odot$ 

 $\mathcal{Q}$ 

Chate

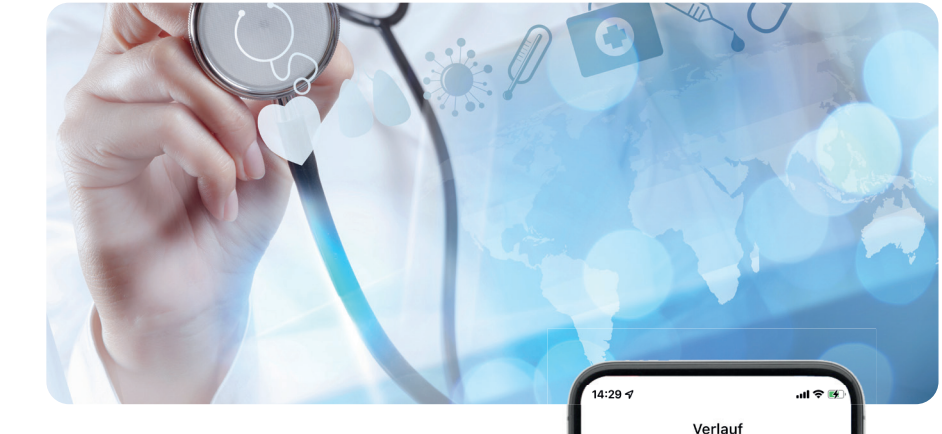

## **Aktualisieren von Inhalten**

 $\overline{C}$ 

Im Reiter Meine Ärzte und im Reiter Verlauf können Sie durch Wischen von oben nach unten die Inhalte aktualisieren.

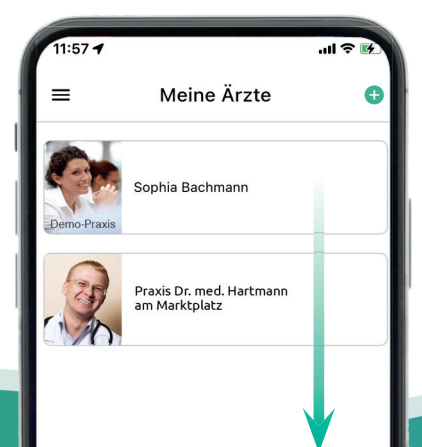

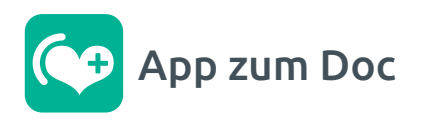

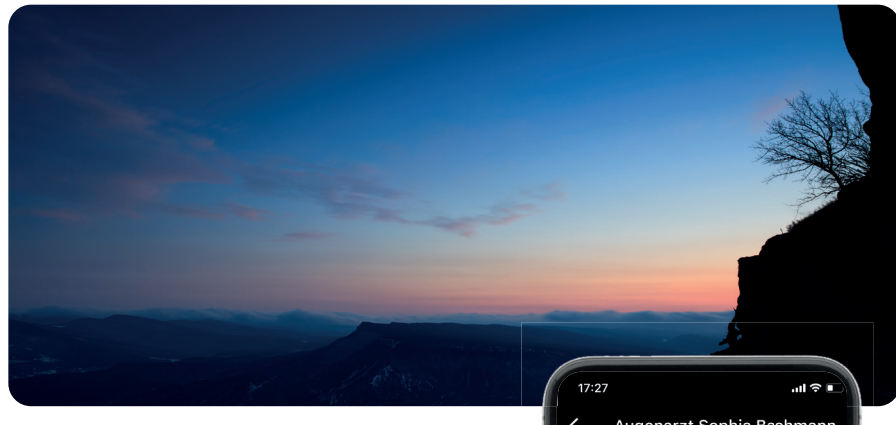

#### **Dunkelmodus**

Sie können das Erscheinungsbild der App zum Doc vom hellen Modus in einen Dunkelmodus ändern.

Diese Option finden Sie im Menü unter "Einstellungen > Erscheinungsbild".

#### Erscheinungsbild

Hier können Sie einstellen, in welchem Erscheinungsbild (Hell- oder Dunkelmodus) Sie die App nutzen möchten. Wählen Sie "Automatisch", um die Einstellung des Betriebssystems zu übernehmen.

Hell Dunkel Automat. h

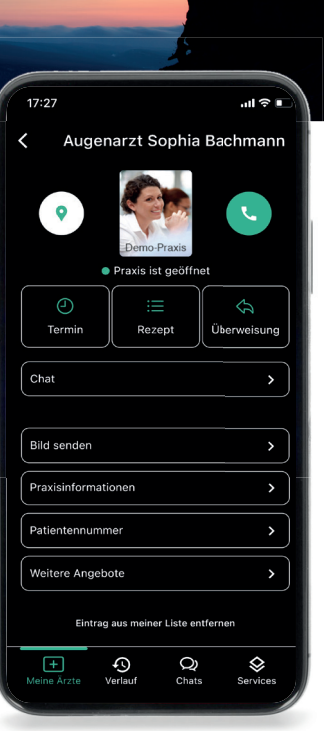

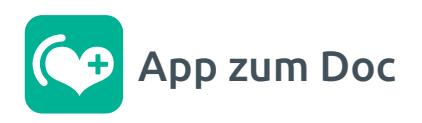

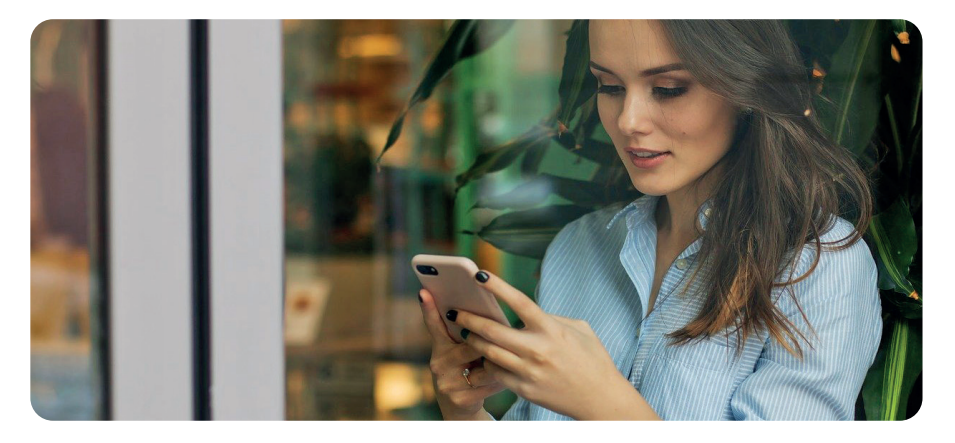

#### **App zum Doc – jederzeit schnell zur Hand**

Sie erfahren im Wartezimmer einer teilnehmenden Praxis von diesem kostenfreien Angebot. Sobald Sie die Praxis einmal in der App hinzugefügt haben, stehen Ihnen alle wichtigen Informationen und Anfragemöglichkeiten jederzeit schnell zur Verfügung.\*

#### **Ihre Vorteile**

- $\checkmark$  Praxisinformationen schnell griffbereit
- ✓ Einfache Anfrageoptionen für Rezepte, Termine und Überweisungen\*
- ✓ Medikamente unkompliziert per PZN-Scanner erfassen
- ✓ Bilder bei Bedarf an die Praxis senden
- ✓ Notdienst-Apotheken im Umkreis fi nden
- ✓ Sicherheit durch Ende-zu-Ende-Verschlüsselung bei Anfragen
- ✓ Kosten- und werbefrei
- \* Bitte beachten Sie, dass die Praxis einzelne Anfragemöglichkeiten individuell ein- und ausschalten kann